# SENSOR APERTURA PUERTA GARAJE

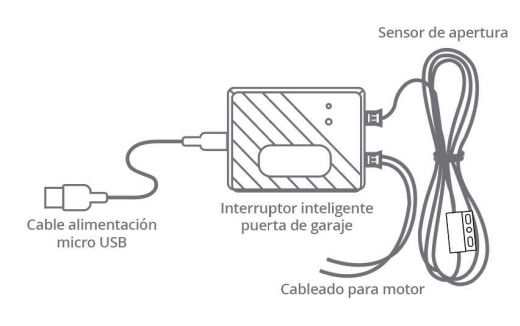

#### Lea este manual para la correcta utilización del producto

www.zoominfornmatica.com Avda Gutierrez Mellado 250 30500 Molina de Segura - Murcia 968 64 39 49 - ventas@zoominformatica.com

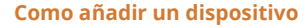

- Conecta tu interruptor inteligente al puerto USB y verás como el led de color rojo se ilumina antes de 10 segundos
- $@$  Utiliza un punzón para pulsar sobre el botón interior unos 5 segundos y observarás como el led parpadea rápido unas 2 veces por segundo
- Abre la APP y pulsa en el signo + arriba a al derecha
- $\overline{4}$  Selecciona Otros y "Conector WiFi" para que la APP determine el producto que mejor se adapta
- $\circledS$  Selecciona tu red WiFi y escribe la contraseña de acceso
- Comenzará una cuenta atrás de 2 minutos, aunque antes de finalizar este tiempo el dispositivo se conectará a tu red WiFi

# Si no logras configurarlo intente de nuevo

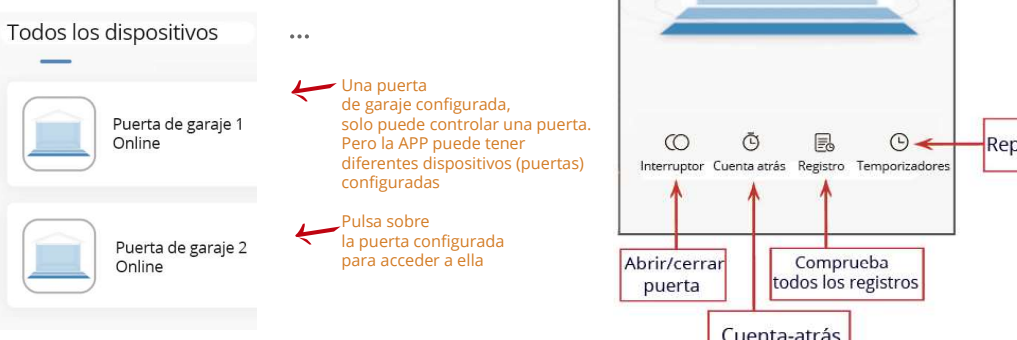

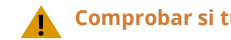

# Comprobar si tu motor es compatible

1. Conecta el interruptor para tu puerta de garaje a la corriente, y espera 10 segundos a que inicie

El adaptador USB no está incluido en el producto, debes de utilizar un cargador USB 5V al menos 2A

2. Utiliza el cable rojo y negro incluido para conectar a la misma entrada del motor que tu puerta está conectado al interruptor en la pared

3. Utiliza un un punzón, alambre,,... para pulsar sobre el botón del interruptor inteligente que debe de abrir la puerta

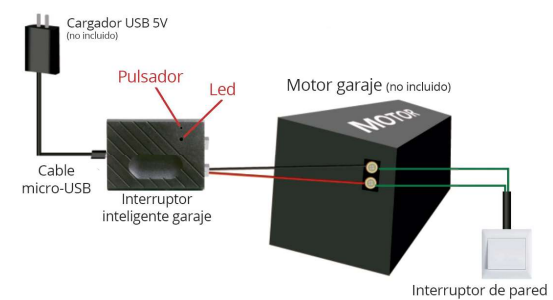

NOTA: Pulsa el botón al menos 5 segundos para abrir la puerta

Si no puedes abrir la puerta de esta forma, puede que la puerta de tu garaje no sea compatible

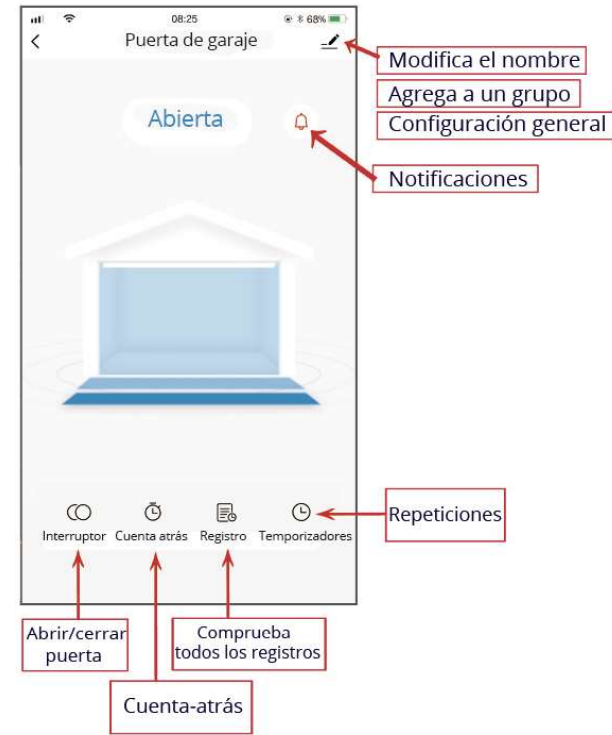

# Una vez verificado es compatible, podrás controlarlo con la APP

## Requisitos necesarios para su utilización:

- Tu teléfono móvil o tablet debe de estar conectado a una red WiFi 2.4Ghz con acceso a Internet
- El dispositivo solo es compatible con redes WiFi 2.4Ghz. Si tienes varias redes WiFi disponibles, selecciona la red de 2.4GHz
- Descarga la APP "Tuya Smart" o "Smart Life" e instálala en tu dispositivo
- $\bullet$ Durante el proceso de conexión comprueba que estás cerca del router y de la puerta del garaje
- Revisa que tu Router no tenga ningún sistema de protección como filtrado MAC/IP

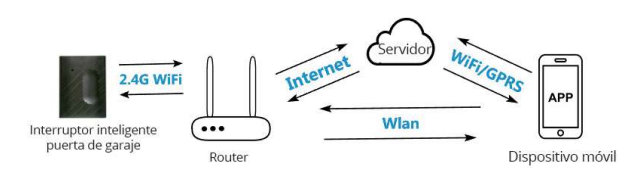

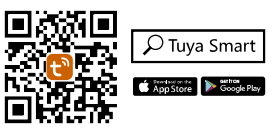

Instala la APP Tuya Smart o Smart Life

# $\blacktriangle$  Haz esta instalación tras añadir el dispositivo a la APP

# FÁCIL DE INSTALAR

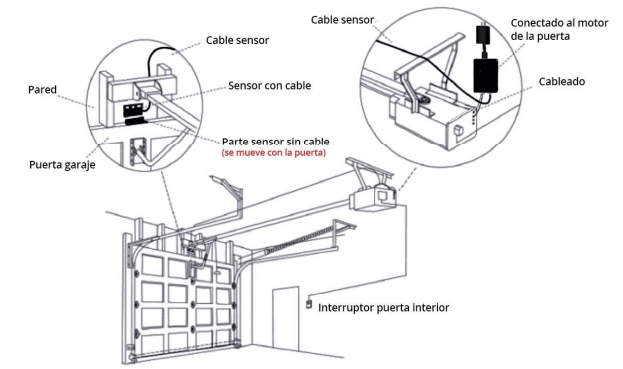

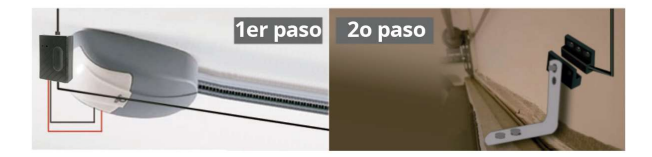

Si no es posible instalar el sensor con tornillos, puedes utilizar un adhesivo de doble cara para asegurar cada parte del detector Si aún así quieres proteger el sensor, añade tornillos al adhesivo

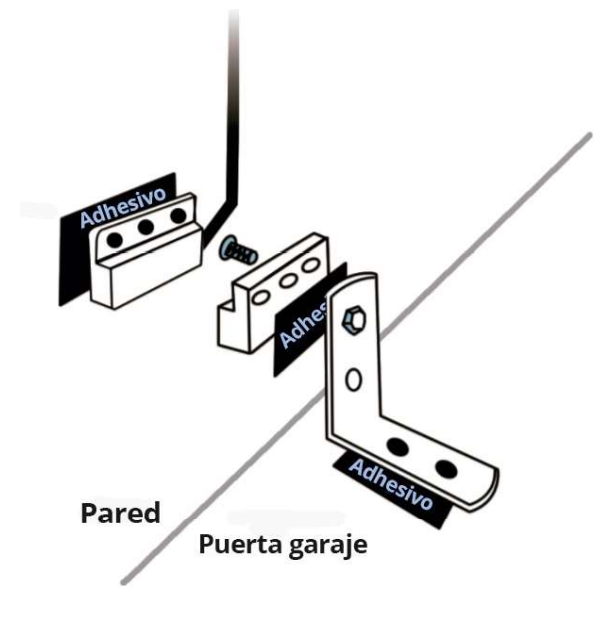

#### 1er paso: Encender interruptor

El adaptador USB 5V no está incluido en el producto Necesitarás al menos un adaptador con una salida de 2A o superior

# 2o paso: Conectar al interruptor

Introduce el cable rojo y negro 2mm en la misma entrada del motor que utiliza el interruptor de tu vivienda

### 3er paso: Conectar a la puerta del garaje

Inserta los terminales del cable sensor de apertura en el detector encargado de informar si la puerta ha sido abierta y dejando una distancia entre ellos entre 3 a 15mm. Sujeta ambas partes con tornillos o un adhesivo de doble cara

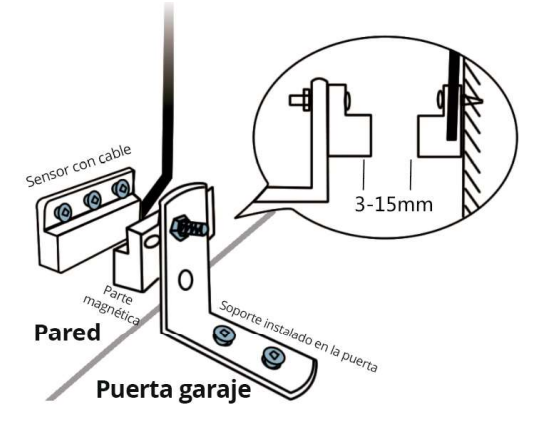

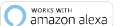

# Compatible con Alexa Compatible con Google Home

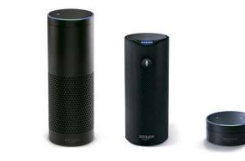

Abre la APP Alexa y entra en el apartado de Skills Busca en el listado "Tuya Smart" Selecciona el skill Tuya Activa el Skill Tuya

Introduce los datos con los cuales te has registrado en la APP para desde Alexa poder acceder a los dispositivos configurados en Tuya Smart o Smart Life Utiliza comandos de voz como: "Alexa abre la puerta de garaje" "Alexa cierra la puerta de garaje"

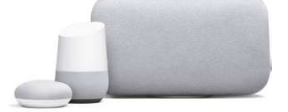

Abre la APP Google Home Pulsa en "Control del hogar" Bajo los dispositivos pulsa en + Busca y selecciona "Tuya Smart" Introduce los datos con los cuales te has registrado en la APP para desde Google Home poder acceder a los dispositivos configurados en Tuya Smart o Smart Life

Utiliza comandos de voz como: "Ok Google, abre la puerta de garaje" "Ok Google, cierra la puerta de garaje"

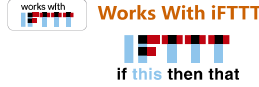

 $^{\textcircled{\tiny{\text{1}}}}$ Abre la APP IFTTT y en el apartado "buscar" escribe "Tuya Smart"

 $^{\circledR}$  Accede a "My applets" y pulsa + para crear una nueva receta con tus dispositivos

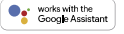